Government eProcurement System of National Informatics Centre

Instructions to the Bidders for filling the Billing of Quantity(BoQ)

eProcurement

(GePNIC Version 1.09.06)

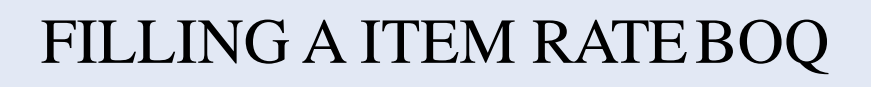

- •This document assists you on how to fill the Item Rate BoQ(Bill of Quantity).
- •The Bidder can download the BoQ by making the tender as favorite.
- In the BoQ sheet, enter the following details,
	- Enter your Name in the field of Bidder Name.
	- Enter the Basic rate against each item in the column M
	- $\triangleright$  Check the total and click validate.

 $\triangleright$  Once the validations are successful save the BoQ file in the same name as given and upload the BoQ.

 $\triangleright$  Otherwise correct the error found and then validate and upload.

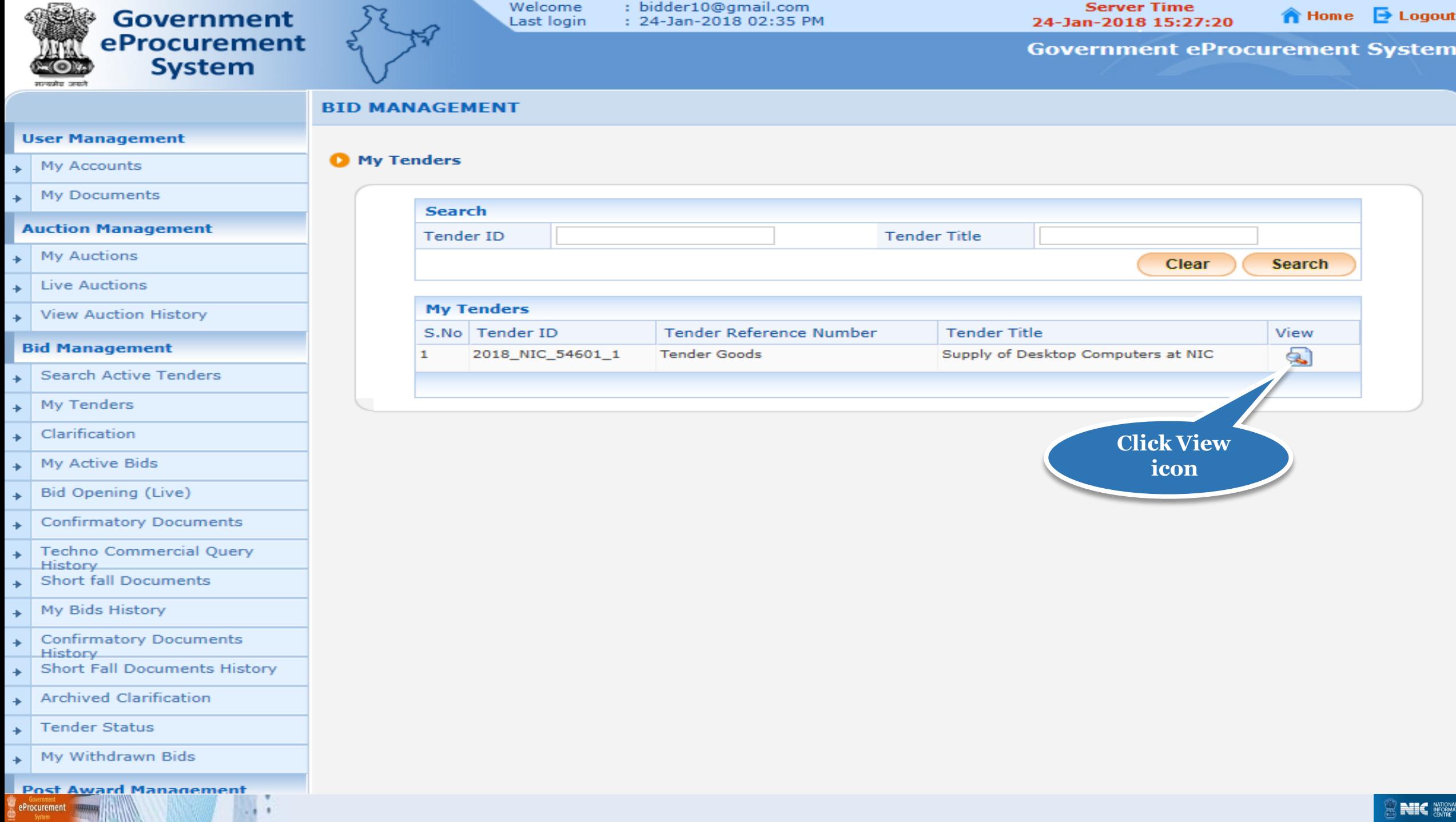

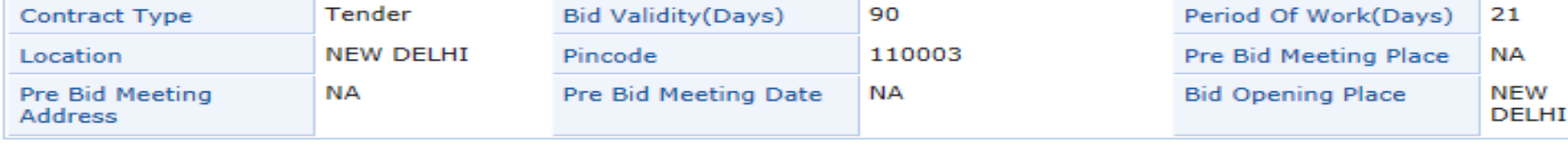

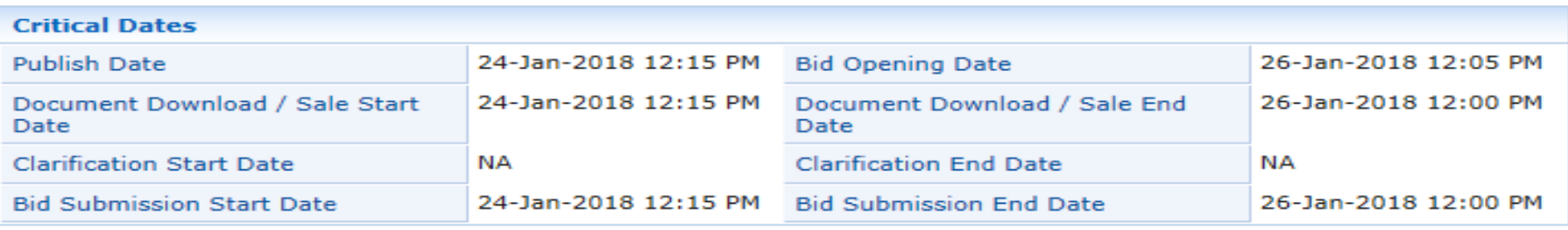

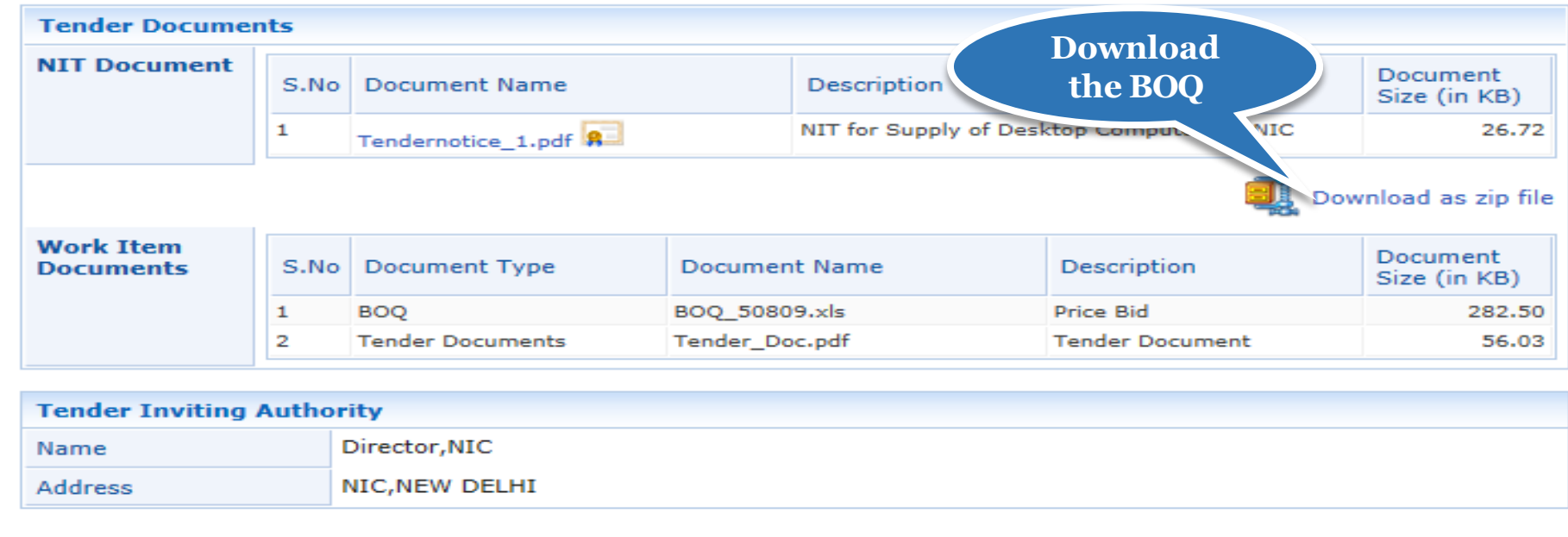

**Back** 

**Proceed For Bid Submission** 

Version: 1.09.06 09-Oct-2017

 $\overline{\boldsymbol{v}}$ 

 $-111$ 

e *Government*<br>
eProcurement

(c) 2008 Tenders NIC, All rights reserved.

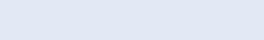

**NELE** NATIONAL

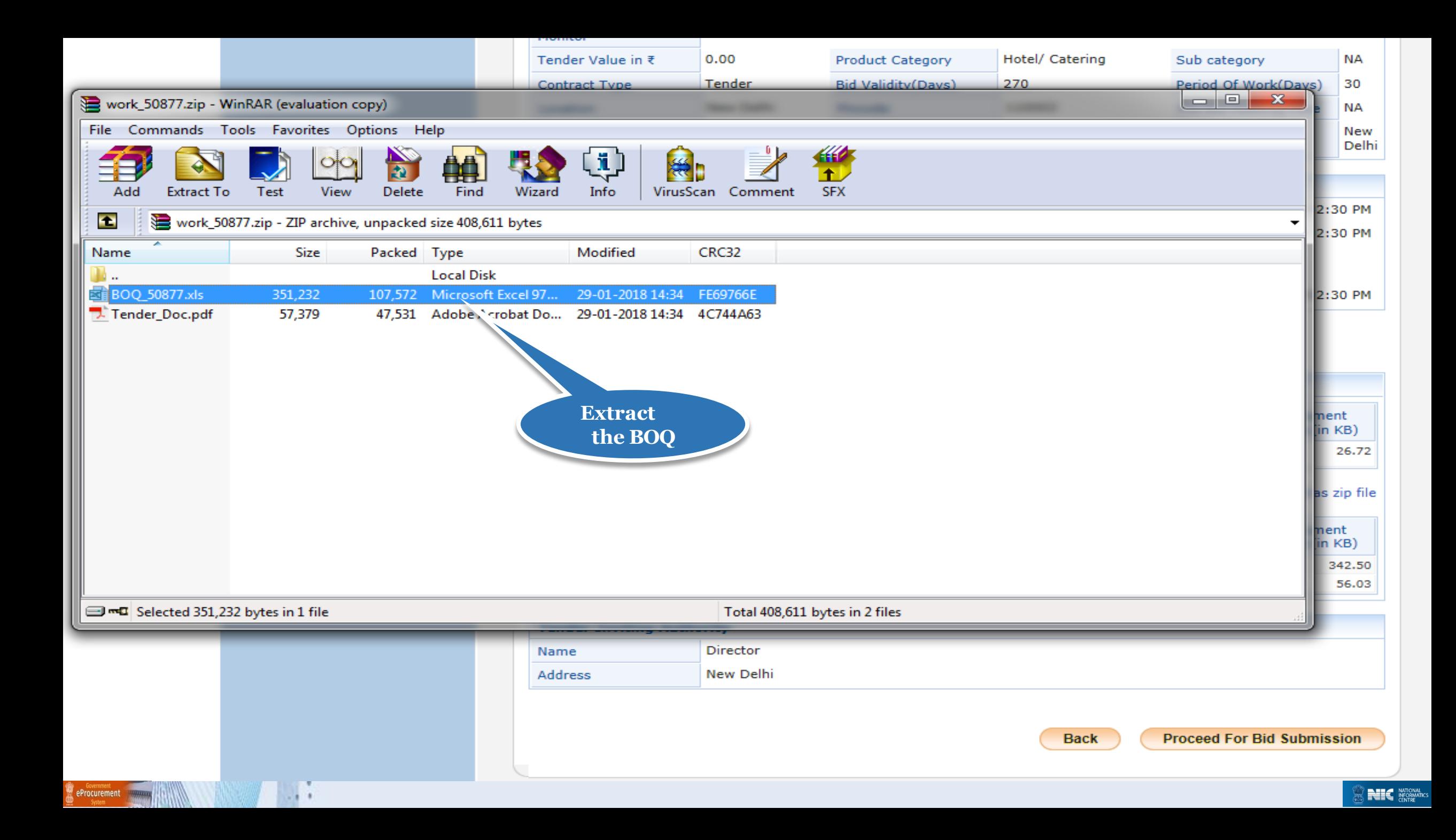

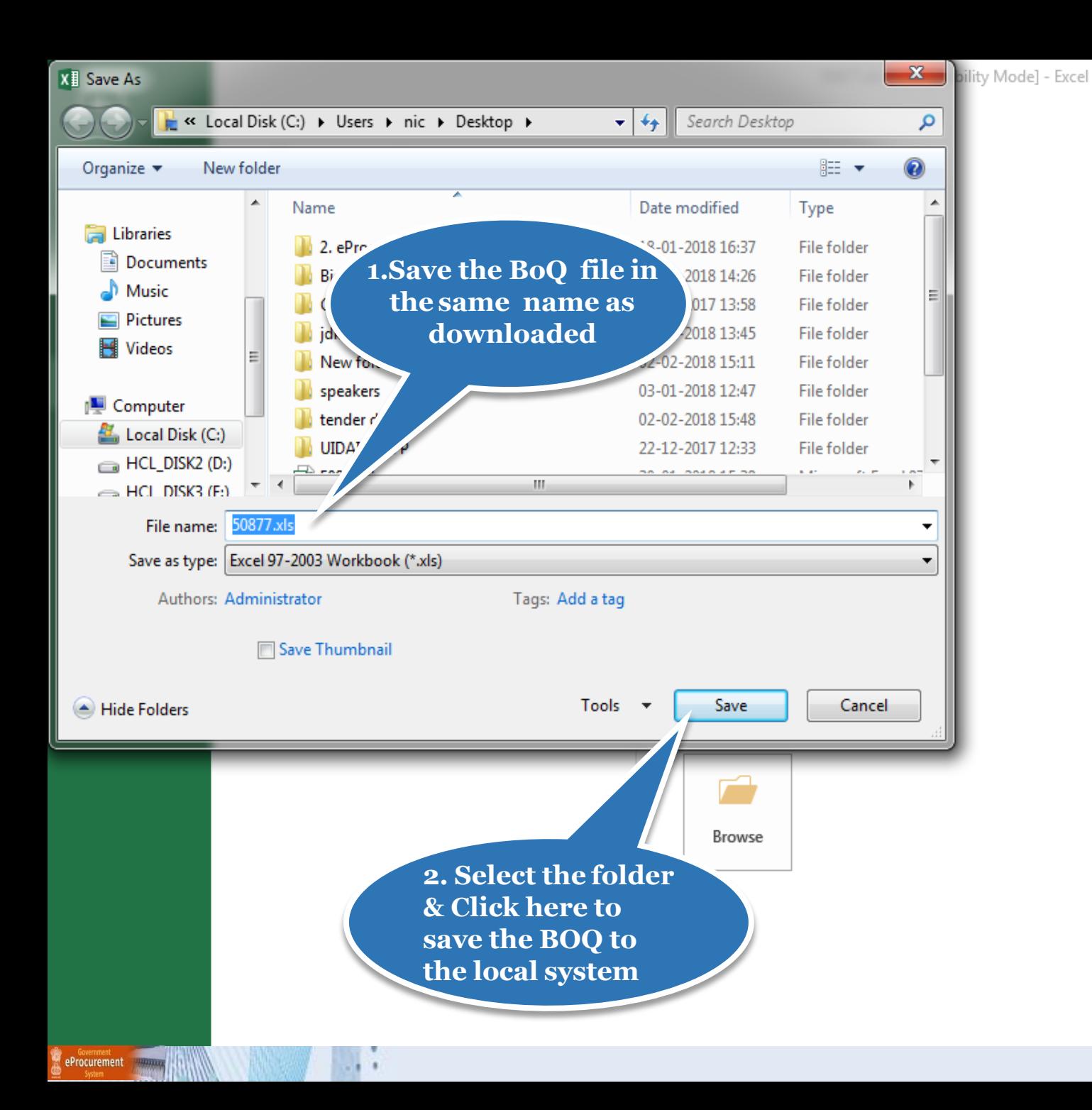

 $\theta$   $\times$  $\mathcal{P}$ Sign in  $\overline{Q}$ 

**NEWS ANTIONAL** 

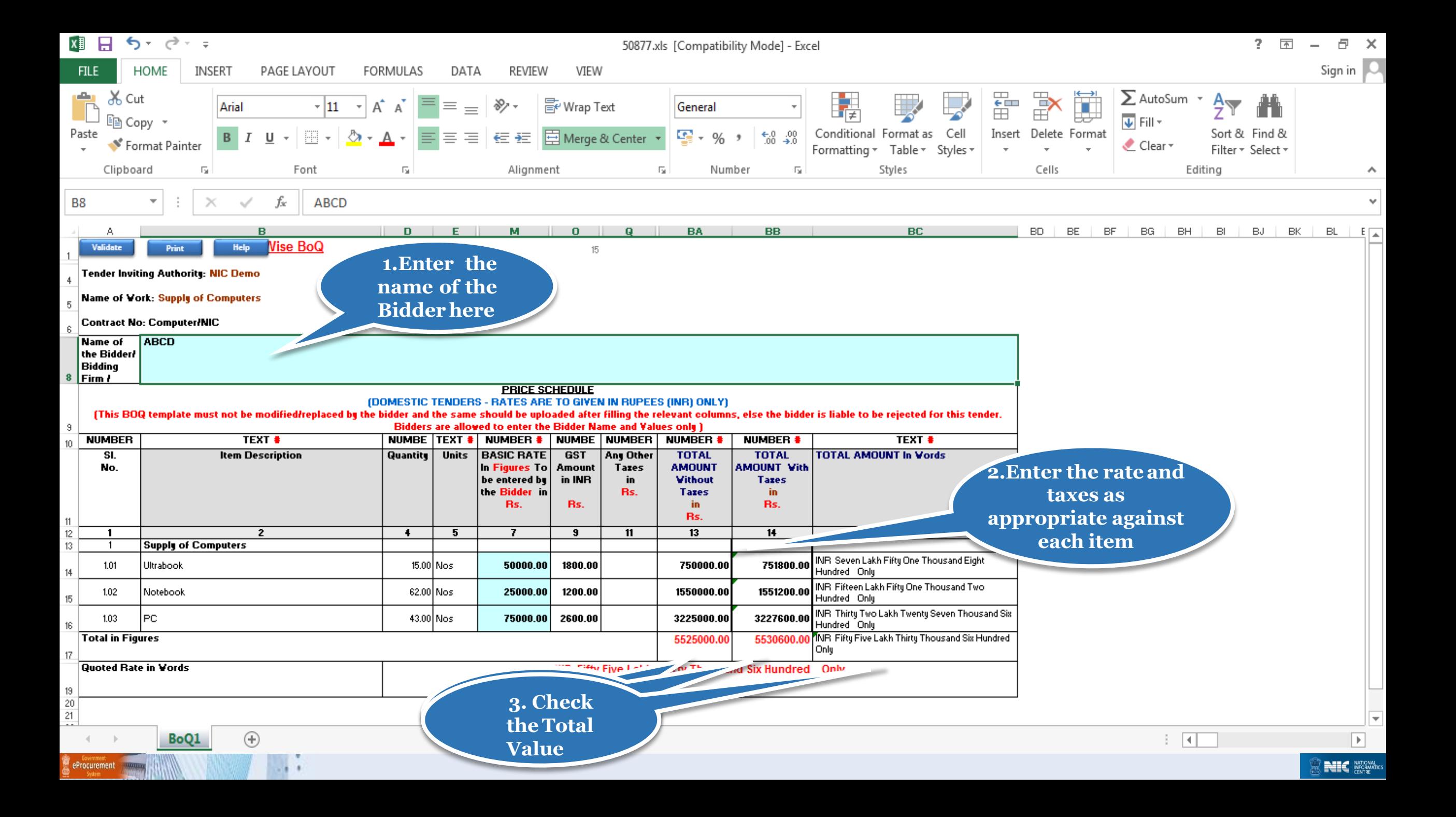

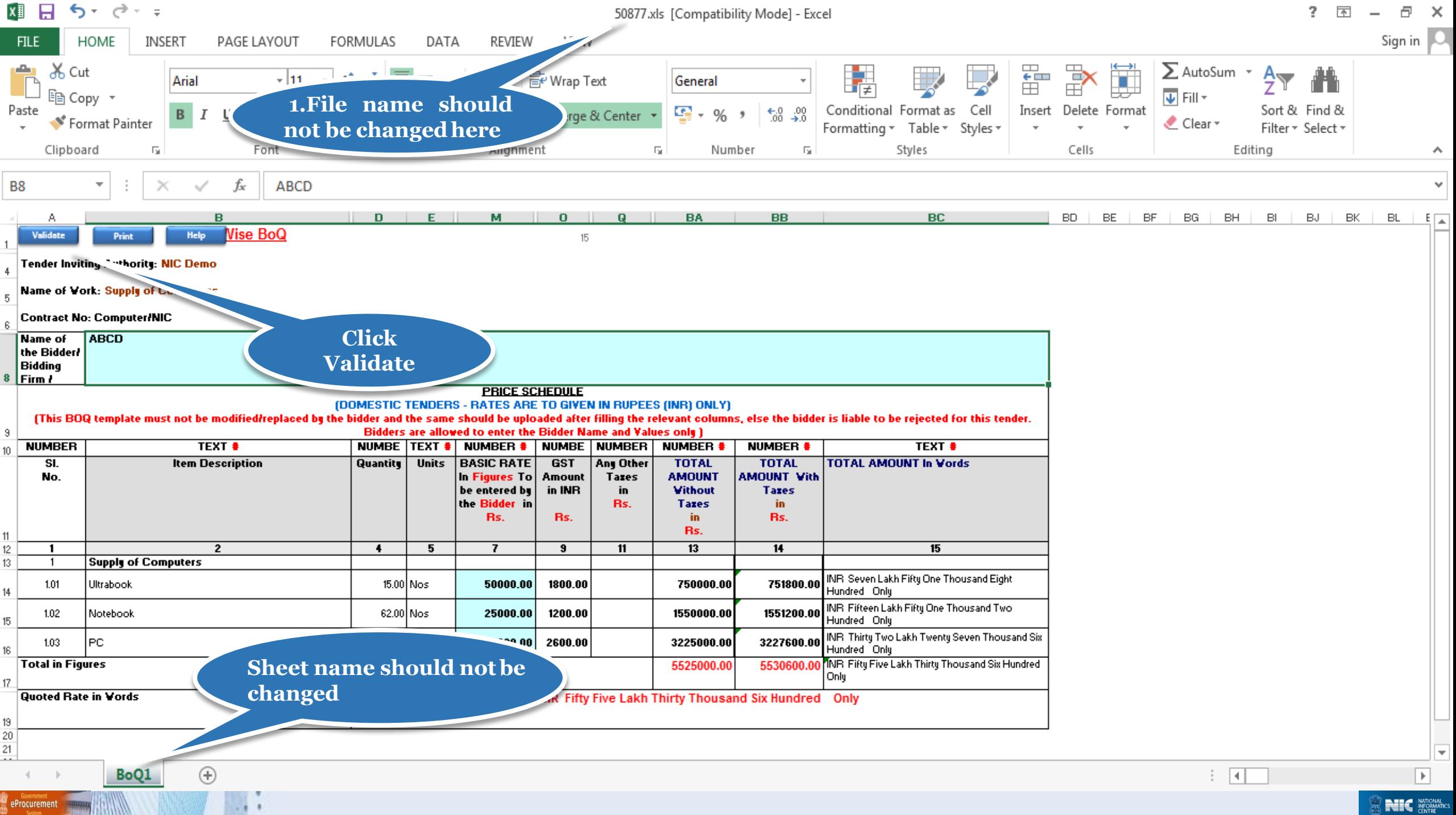

**Thank you**

## **END OF FILLING ITEM WISE BOQ**

eProcurement

**(GePNIC Version 1.09.06)**

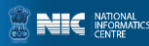